# **Installation Instructions for the SAS Metadata Bridges Software Version 4.1 on a SAS 9.3 M2 Windows System**

May 2014

### **Background**

These instructions assume that the SAS Metadata Bridges software is installed on a SAS 9.3 M2 Windows system using the standard directory paths. The sample directory names used may or may not match the directory names on your system, and may require adjustment. The installation steps create backup copies of files that are affected, and additional files are installed in a new directory, in the event you need to roll back to a previous version.

### **Preparing for the Installation**

- 1. All instances of SAS Management Console and SAS Data Integration Studio that access the SAS Metadata Server must be closed (File > Exit) prior to proceeding.
- 2. Make note of the location where the SAS Metadata Bridges software is installed. It is typically:

C:\Program Files\SASHome\SASMetadataBridges\

## **Installing the Update**

- 1. Extract the contents of the "SASMetadataBridges4.1\_7.2.1.zip" file to the directory where the SAS Metadata Bridges software is installed, for example: C:\Program Files\SASHome\SASMetadataBridges\ A new directory, "4.1 ", is created and contains the updated version of the software and a "Movies.xml" file that is used to validate the installation.
- 2. Make a backup copy of the C:\Program Files\SASHome\SASManagementConsole\9.3\sasmc.ini file, naming it C:\Program Files\SASHome\SASManagementConsole\9.3\sasmc.ini.ORI
- 3. Edit the "sasmc.ini" file and add this line to the end of the file: JavaArgs\_xx=-Dsas.app.dev.class.dirs="C:\Program Files\SASHome\SASMetadataBridges\4.1;C:\Program Files\SASHome\SASMetadataBridges\4.1\java"

Change  $xx$  to the next ordinal value in the JavaArgs sequence number. For example, if the latest JavaArgs statement in the file is  $JawaArgs$   $16=...$ , then change xx to 17.

- 4. Make a backup copy of the C:\Program Files\SASHome\SASDataIntegrationStudio\4.3\distudio.ini file, naming it C:\Program Files\SASHome\SASDataIntegrationStudio\4.3\distudio.ini.ORI
- 5. Edit the "distudio.ini" file and add this line to the end of the file:

```
JavaArgs_xx=-Dsas.app.dev.class.dirs="C:\Program 
Files\SASHome\SASMetadataBridges\4.1;C:\Program 
Files\SASHome\SASMetadataBridges\4.1\java"
```
Change  $xx$  to the next ordinal value in the JavaArgs sequence number. For example, if the last JavaArgs statement in the file is  $J$ avaArgs  $14=...$ , then change xx to 15.

This completes the installation of the software.

## **Validating the Installation using the SAS Management Console**

1. Start the SAS Management Console, click the "Plug-ins" tab, and then use the Data Library Manager plug-in to create a new SAS Base library with the attributes shown in Table

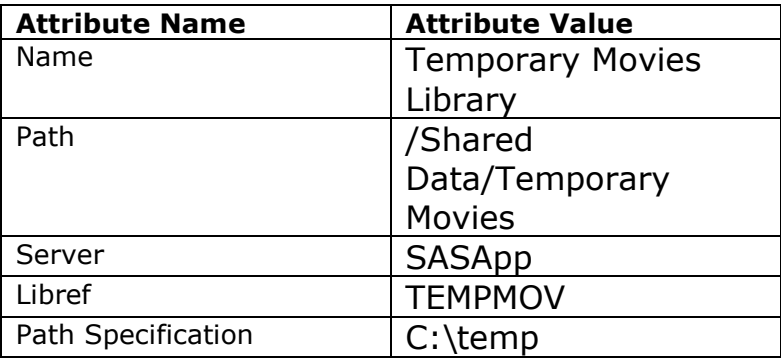

**Table 1. Attributes for the New SAS Base Library** 

- 2. Expand the Metadata Manager plug-in, right-click on "Active Server", and then choose Import Metadata.
- 3. Under "Available Import Types", choose CA ERwin Data Profiler (via CWM XMI), and then click Next.
- 4. Specify C:\Program Files\SASHome\SASMetadataBridges\4.1\Movies.xml for the file name.
- 5. Click the "Browse" button next to the "Folder" field, navigate to /Shared Data/Temporary Movies, and then click OK.
- 6. Click Next, accept all the defaults on the next panel, and then click Next.
- 7. On the next panel, click the "..." button next to the "Library" field, navigate to the /Shared Data/Temporary Movies folder, select Temporary Movies Library, and then click OK.
- 8. Click Next, and then review the supplied values.

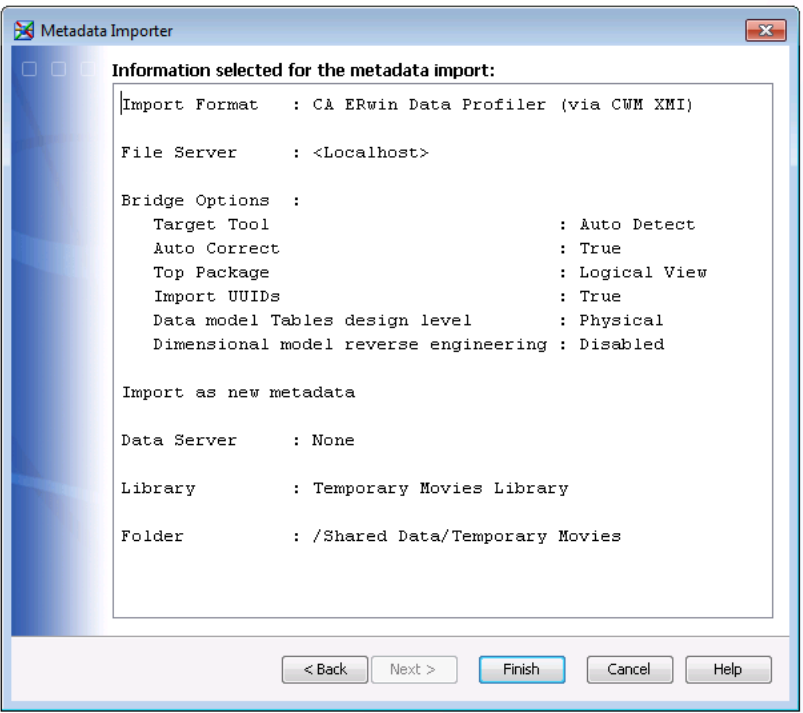

**Figure 3. Values Supplied When Importing Metadata Using SAS Management Console.** 

9. Click Finish to complete the import.

10.Confirm that the 10 tables shown below appear under the "Temporary Movies" folder.

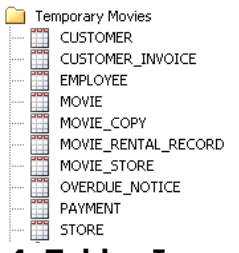

### **Figure 4. Tables Imported When Using SAS Data Integration Studio.**

- 11. Double-click a table and then using the tabs at the top of the table properties dialog, and then verify that you see metadata for the columns, indexes, and keys for the table. Click Cancel to close the properties dialog.
- 12. Right-click on the "Temporary Movies" folder and then click Delete. Click OK to confirm the delete.
- 13.Close SAS Data Integration Studio (File > Exit).

#### **Build Information**

# SAS 9.3 M2 for 64-bit Windows systems

SAS Metadata Bridges software version 4.1 for 64-bit Windows systems, based on Meta Integration Model Bridge version 7.2.1

May 2014